### **Kurzanleitung Anlage und Suche von Finanzvorgängen in der Finanzakte**

➔ Zu Strukturierung von Finanzvorgängen: siehe aktuelle Benutzeranleitung für die digitale Bearbeitung von Buchungsbelegen, Kapitel 3.2

### Anlage von Finanzvorgängen (siehe Benutzeranleitung, Kapitel 3.4)

Für jedes Haushaltsjahr und jede Kirchengemeinde wird Anfang des Jahres automatisch eine Finanzakte erzeugt. Unterhalb der Finanzakten können die Kirchengemeinde und die Regionale Verwaltung Finanzvorgänge anlegen.

Finanzvorgänge können folgendermaßen angelegt werden:

Im Finanzportal gibt es unterschiedliche Funktionen, die bedient werden können. Mit Hilfe der Funktion "Finanzvorgang anlegen" kann ein neuer Vorgang innerhalb der entsprechenden Finanzakte erstellt werden.

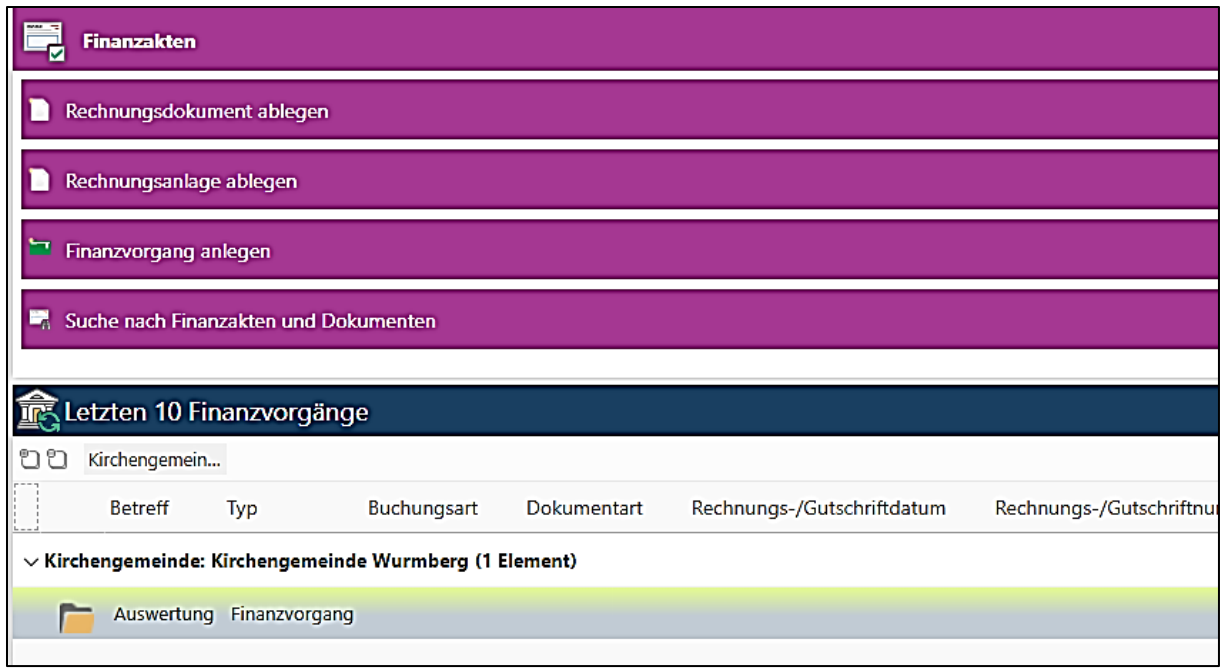

**Abbildung 1 Finanzakte – Funktion Finanzvorgang anlegen**

Mit Klick auf "Finanzvorgang anlegen" wird die Eingabemaske für die Anlage eines Vorgangs geöffnet:

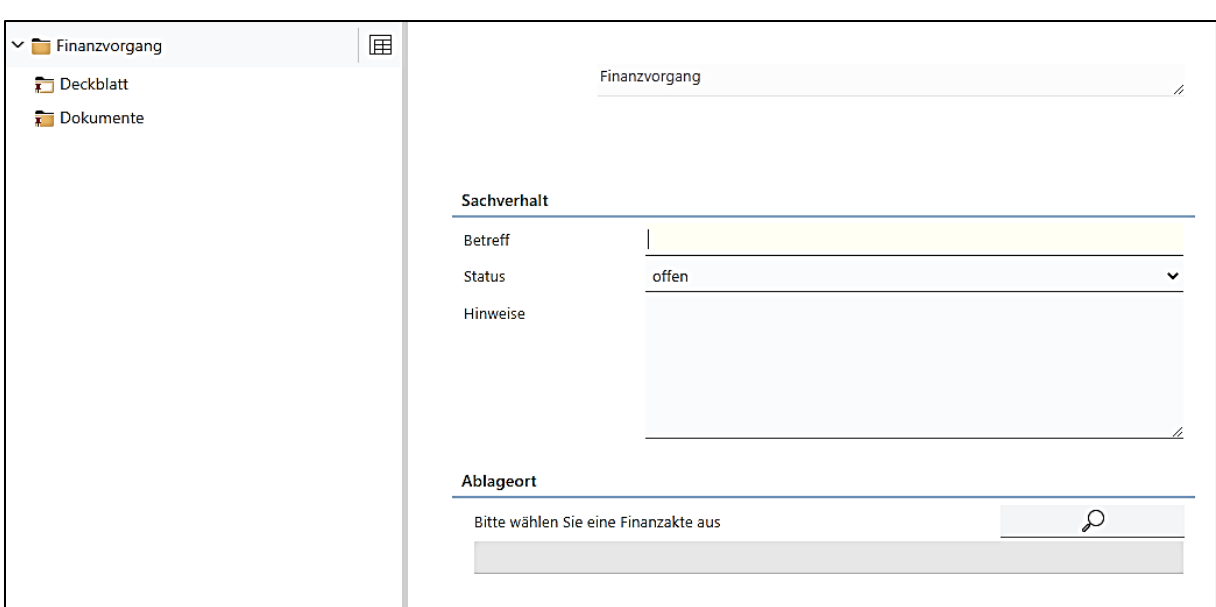

**Abbildung 2 Finanzakte – Finanzvorgang anlegen**

Unter der Rubrik Sachverhalt muss ein Betreff vergeben werden, der den Vorgang möglichst detailliert beschreibt.

Im Feld "Hinweise" kann optional eine genauere Beschreibung des Sachverhalts eingetragen werden.

Danach muss zwingend ein Ablageort ausgewählt werden. Hierfür klicken Sie auf die Lupe bei *Bitte wählen Sie eine Finanzakte aus*.

Damit öffnet sich die folgende Suchmaske. Anhand des Eintrags von Parametern wie z.B. Kirchengemeinde und einem Klick auf das Feld Suche erscheint die passende Finanzakte.

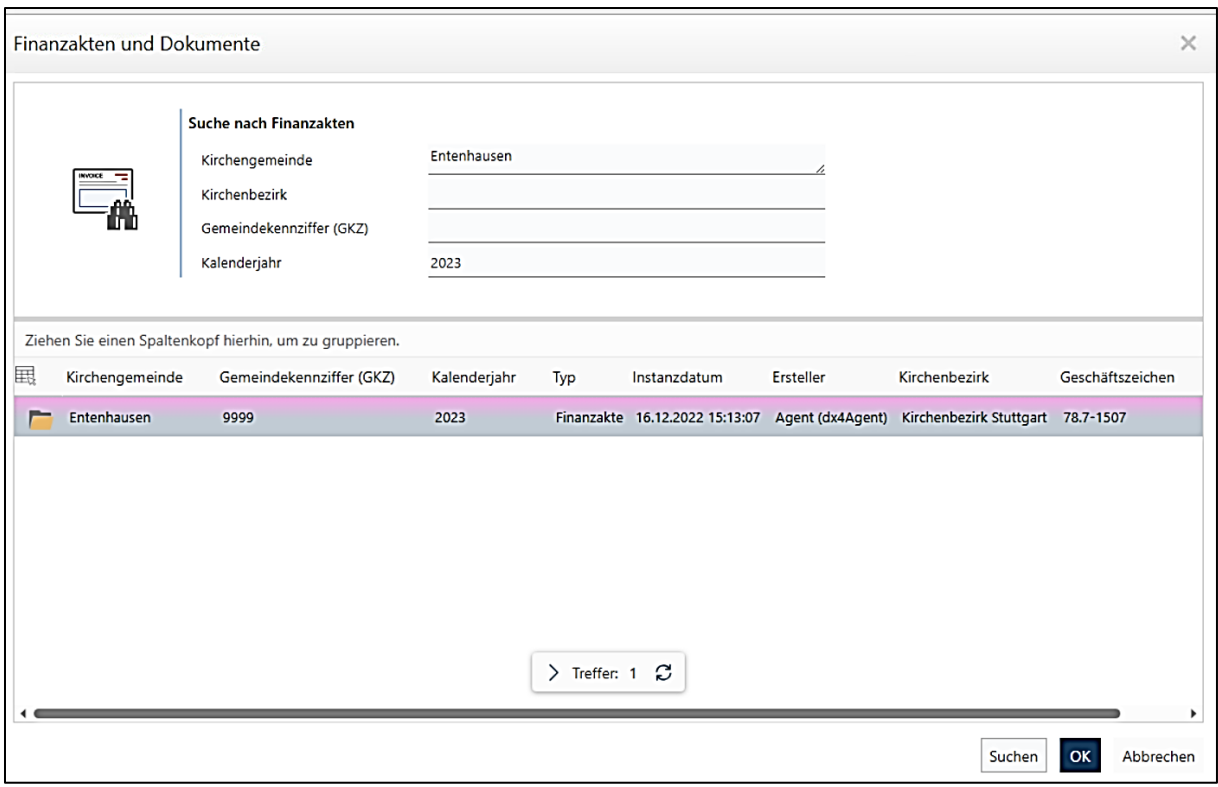

**Abbildung 3 Finanzakte: Finanzvorgang anlegen – Suche nach Finanzakte**

Mit Klick auf OK wird der Vorgang der entsprechenden Akte zugeordnet. Wenn der Finanzvorgang angelegt ist, sind weitere Metadaten zu sehen, die durch das System automatisch dargestellt werden. Damit kann der Finanzvorgang besser eingeordnet werden.

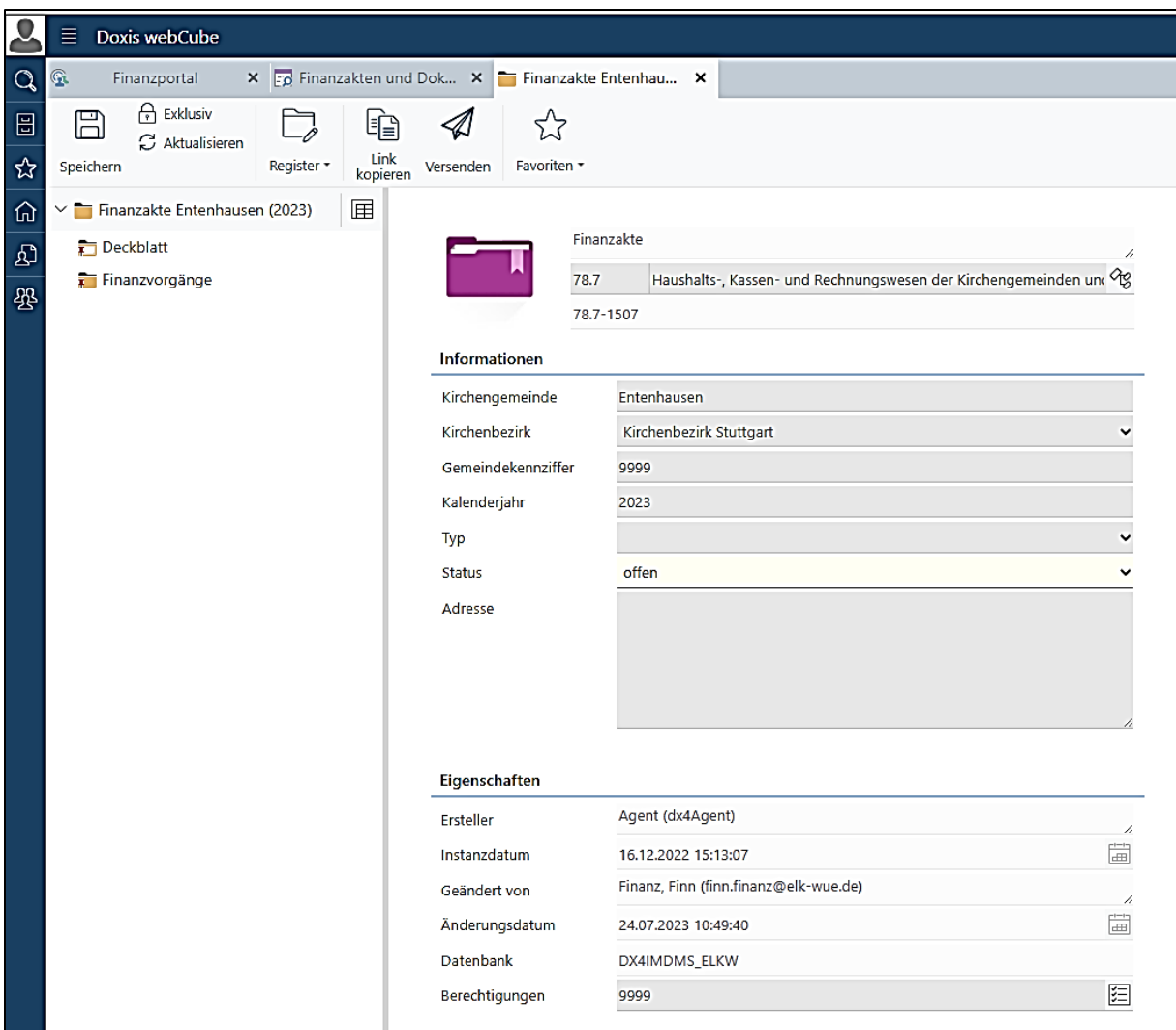

**Abbildung 4 Finanzakte: Ansicht eines gespeicherten Vorgangs**

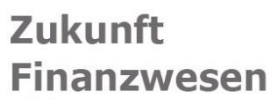

### Suche von Finanzvorgängen

➔ siehe Benutzeranleitung, Kapitel 3.3

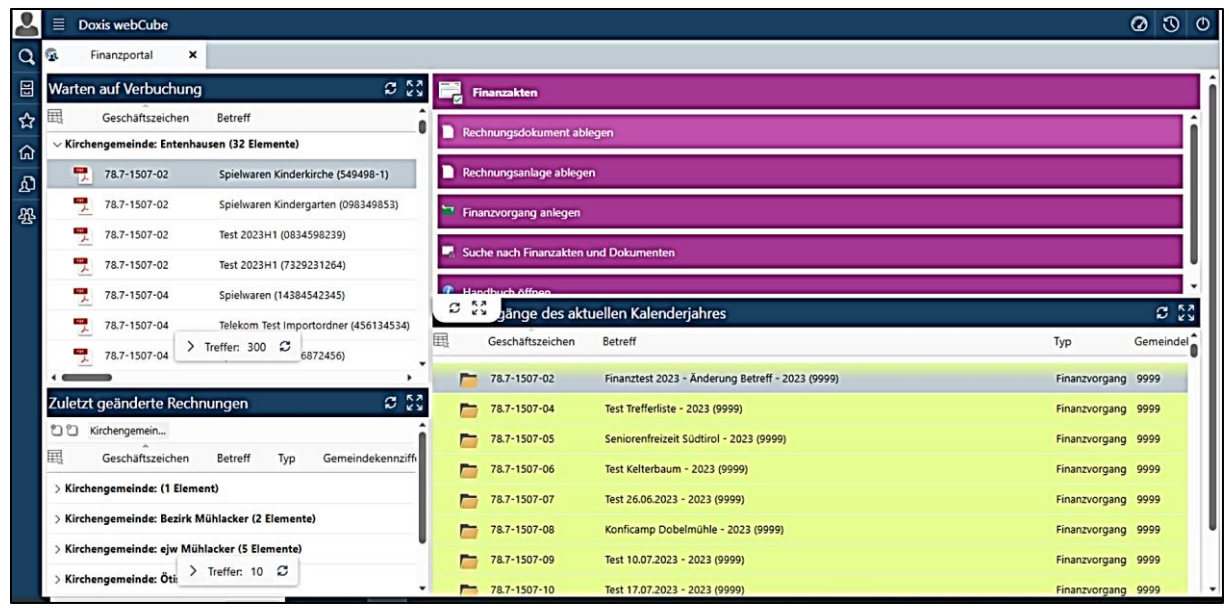

• **Finanzvorgänge des aktuellen Kalenderjahres**: Von hier aus können alle Finanzvorgänge des aktuellen Kalenderjahres mit einem Doppelklick auf den entsprechenden Balken geöffnet werden. Es werden nur Finanzvorgänge angezeigt, auf die Sie berechtigt sind. Finanzvorgänge aus vorherigen Kalenderjahren können Sie über die Suche öffnen.

Auch diese Feldgruppe können Sie mit einem Klick auf die vier Pfeile zentralisieren.

### ➔ siehe Benutzeranleitung, Kapitel 3.3

Im Finanzportal gibt es die Funktion Suche nach Finanzvorgängen und Dokumenten.

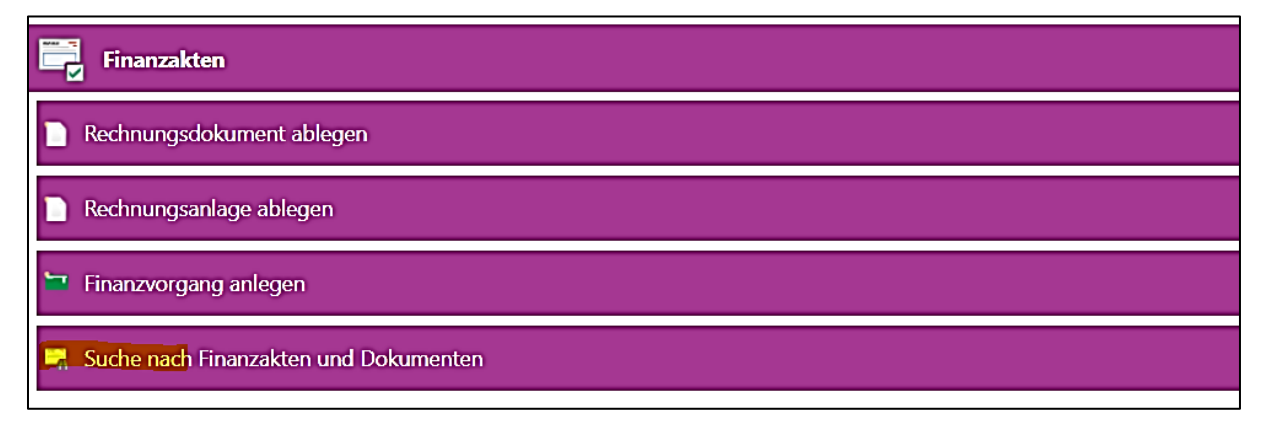

**Abbildung 5 Finanzakte: Suche nach Finanzvorgängen und Dokumenten**

Mit einem Klick auf diese Funktion öffnet sich das Suchfenster.

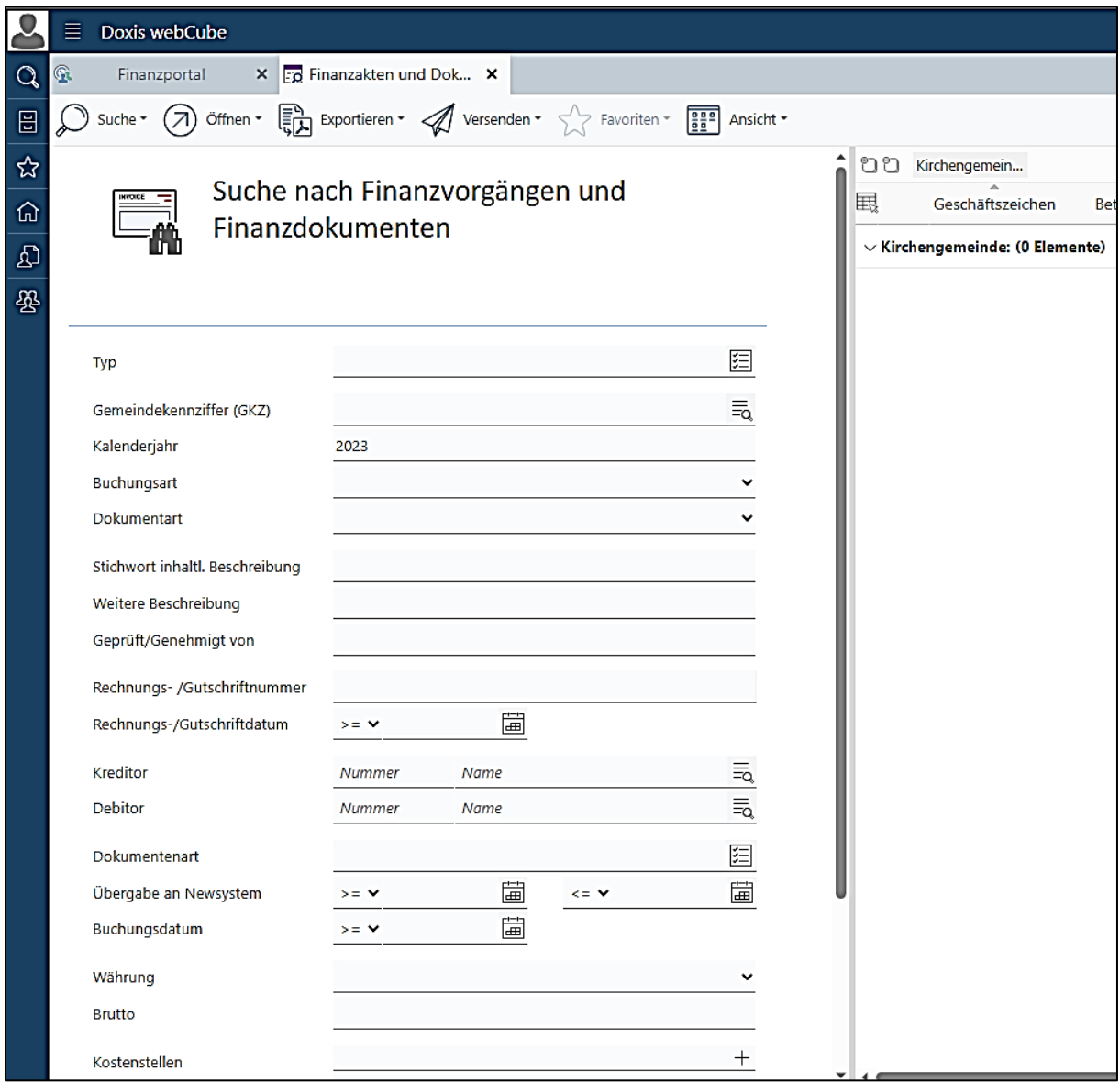

#### **Abbildung 6 Finanzakte: Suchfenster**

In diesem Suchfenster können die unterschiedlichsten Parameter angegeben und danach gesucht werden.

Wenn Sie beispielsweise auf das Kästchen bei der Kategorie Typ klicken, erscheint eine Auswahlmaske, in der Sie Finanzvorgang auswählen können.

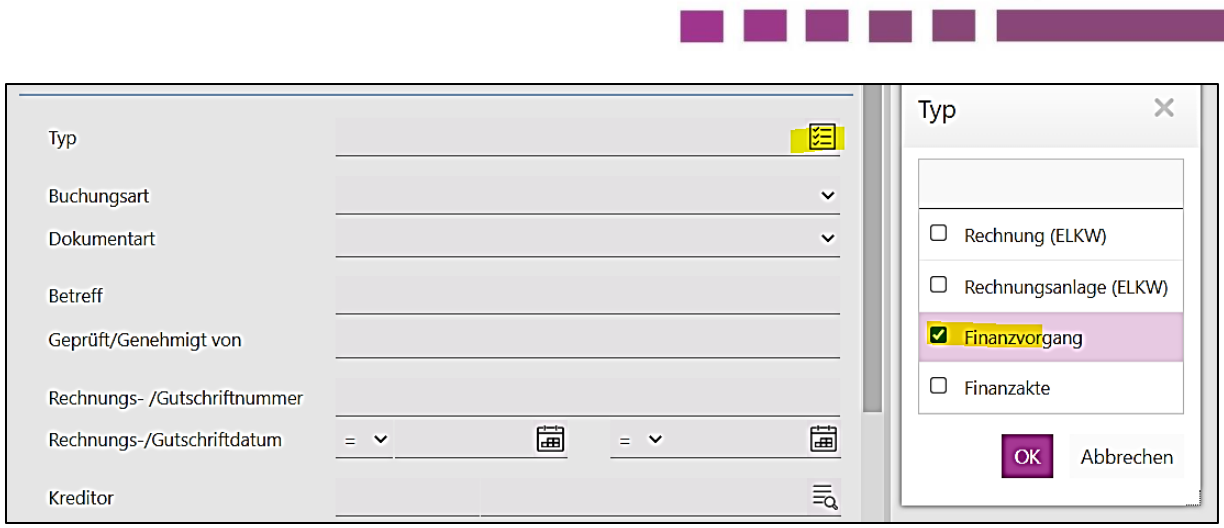

Zukunft

**Finanzwesen** 

**Abbildung 7 Finanzakt: Suche nach Finanzvorgängen**

Mit Klick auf OK in der Auswahlmaske und der Schaltfläche Suche in der oberen Menüleiste erscheinen alle Finanzvorgänge der aktuellen Finanzakte.

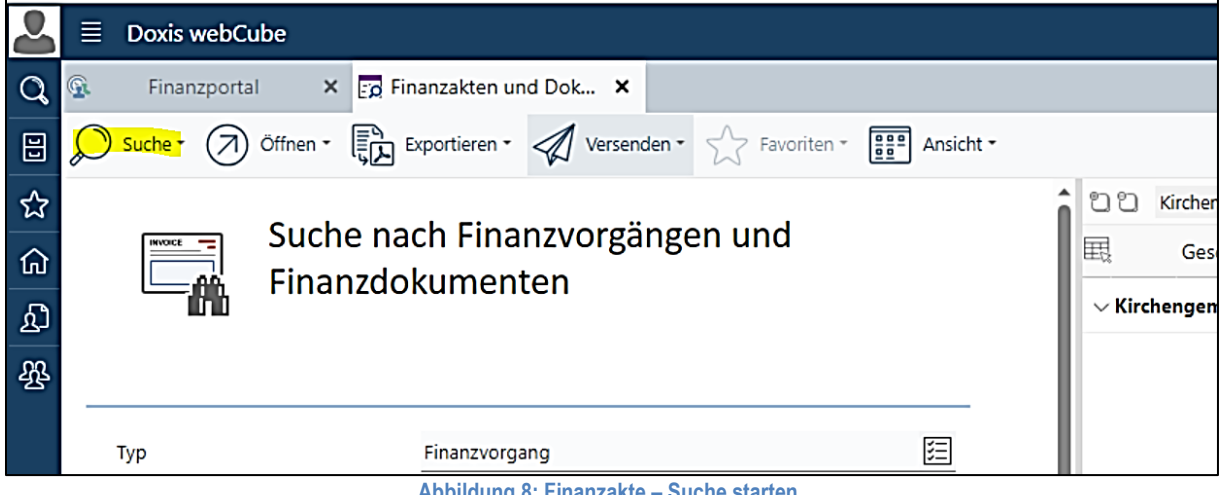

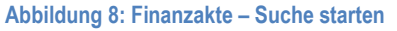

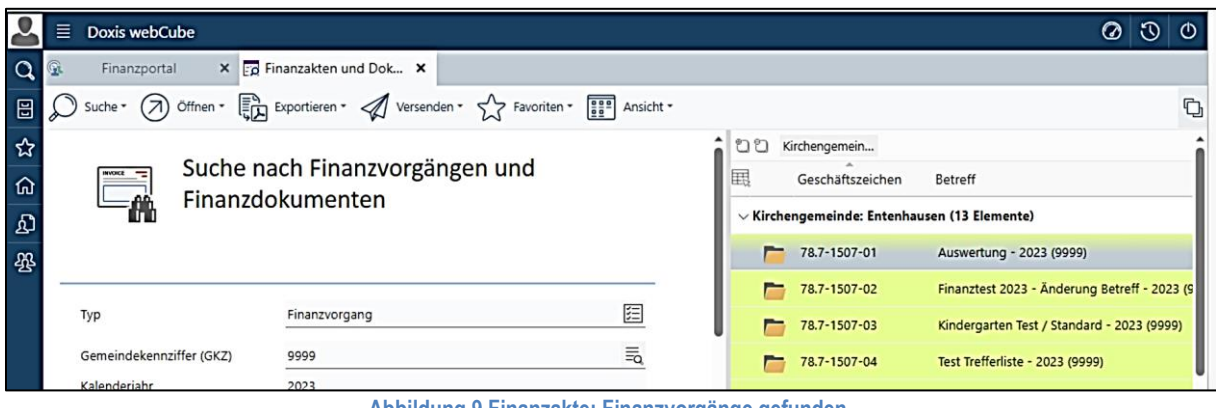

**Abbildung 9 Finanzakte: Finanzvorgänge gefunden**